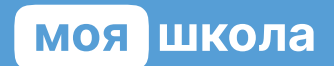

# Инструкция по работе с электронным дневником

моя школа на базе МЭШдля родителей

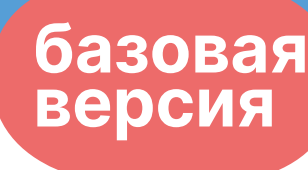

## ОГЛАВЛЕНИЕ

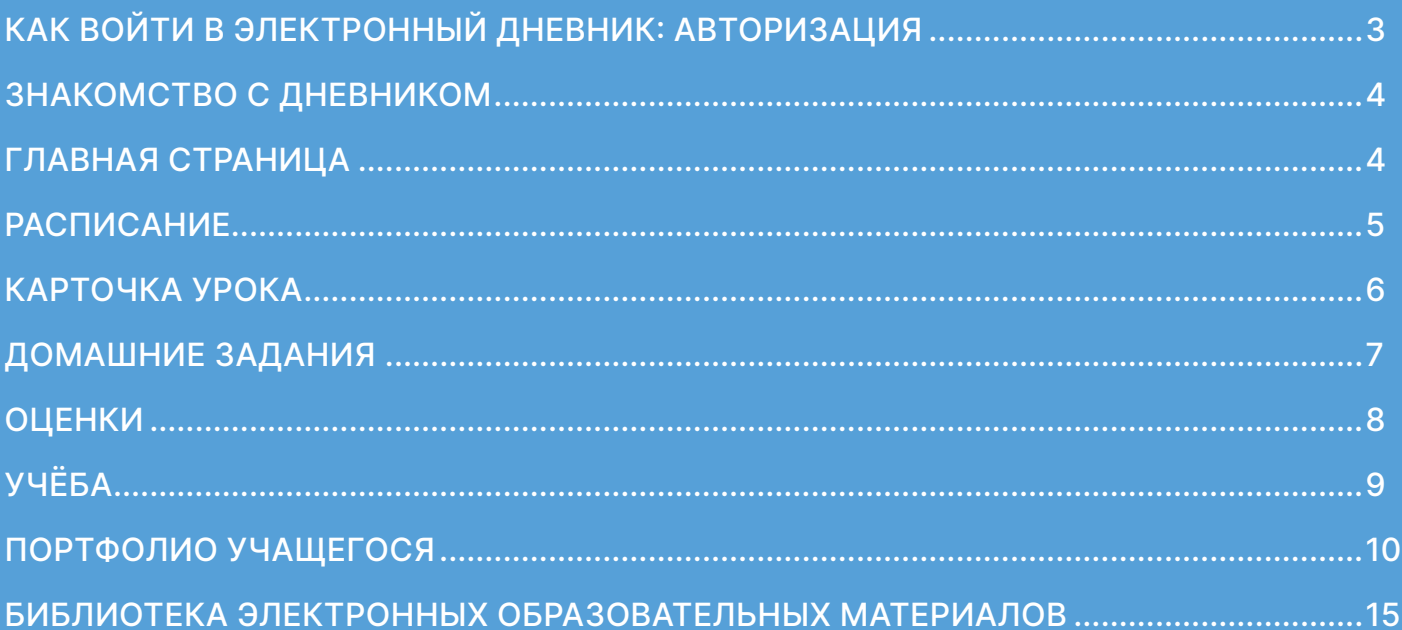

## **КАК ВОЙТИ В ЭЛЕКТРОННЫЙ ДНЕВНИК**

### **Авторизация**

Родителю для авторизации необходимо иметь учётную запись на портале gosuslugi.ru. В профиле обязательно указать корректные Ф. И. О и СНИЛС.

Если у вас нет учётной записи на портале госуслуг, вам необходимо зарегистрироваться: **<https://esia.gosuslugi.ru/login/registration>**

Для входа в сервисы «Моя школа» выполните несколько действий.

- **1.** Перейдите по указанной ссылке **<https://education.admoblkaluga.ru>**
- **2.** Нажмите на кнопку «Госуслуги» (рис. 1).

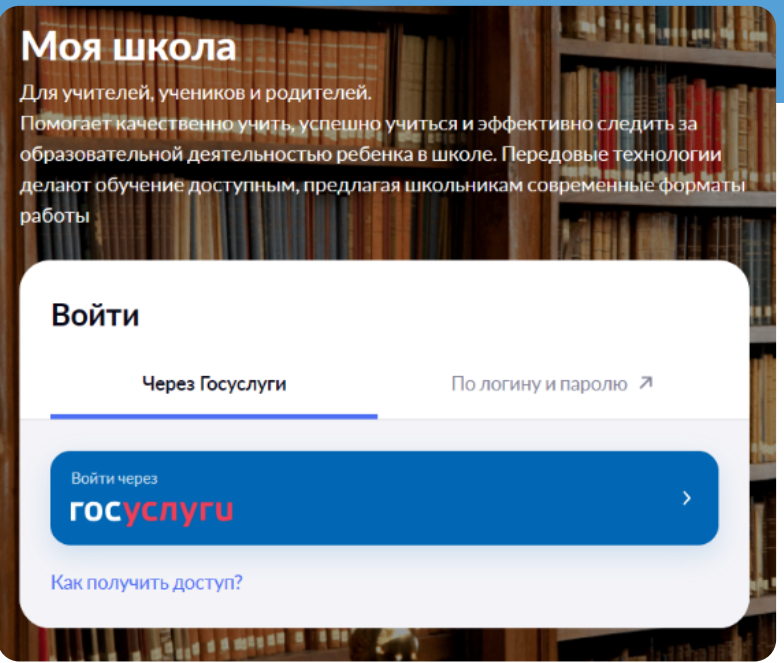

Рисунок 1. Кнопка «Госуслуги»

**3.** В открывшемся окне авторизации введите логин и пароль от учётной записи портала gosuslugi.ru и нажмите на кнопку «Войти» (рис. 2).

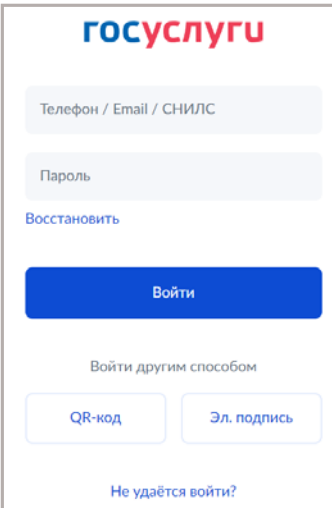

Рисунок 2. Аутентификация через портал «Госуслуги»

## **ЗНАКОМСТВО С ДНЕВНИКОМ**

После входа в дневник откроется Главная страница дневника (рис. 3).

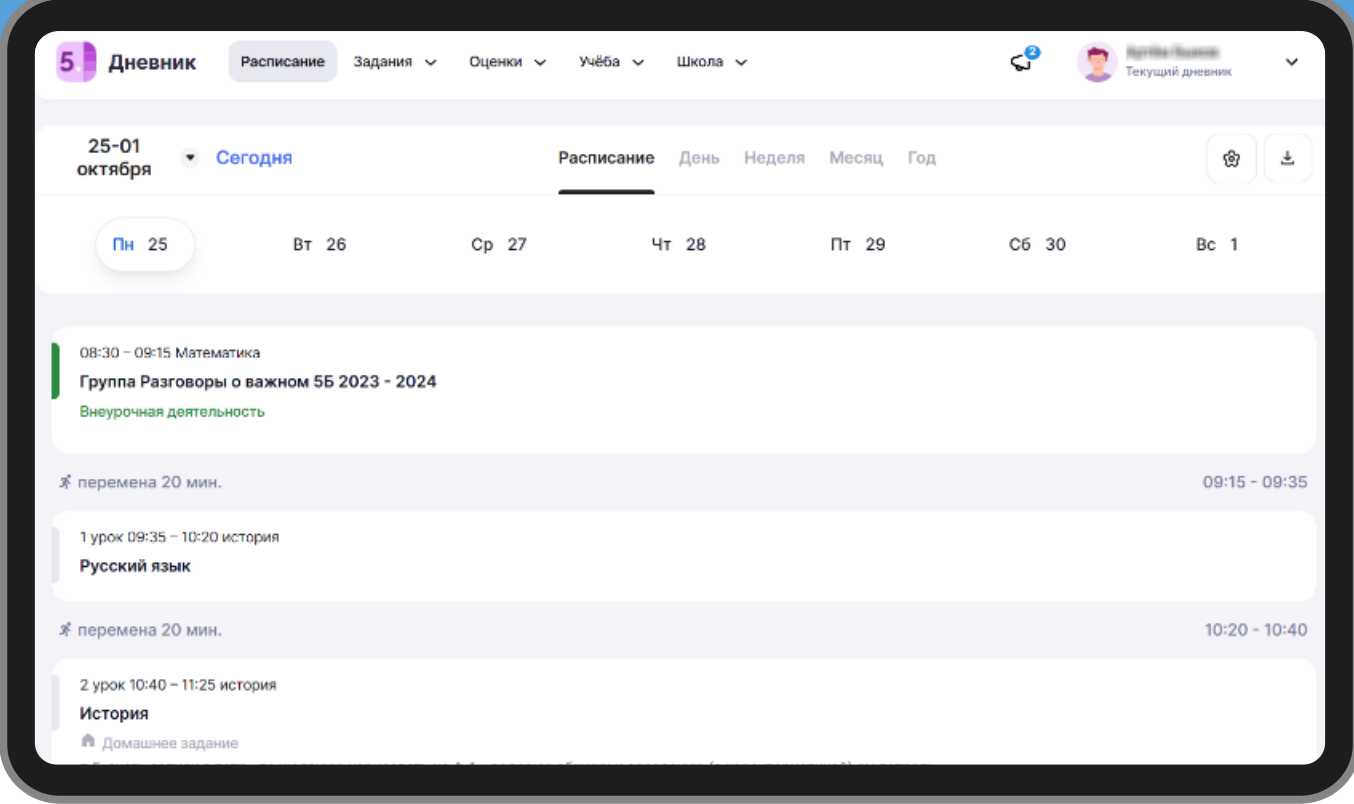

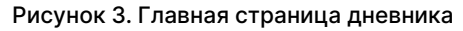

### Главная страница

Меню главной страницы содержит (рис. 4):

- Расписание
- Задания
- Оценки
- Учёба
- Школа

Расписание Задания ~ Оценки  $\sim$ Учёба  $\sim$ Школа ~ Рисунок 4. Меню главной страницы

Сейчас мы познакомимся с основными разделами меню главной страницы.

Знакомство 4

#### **Расписание**

Расписание можно настроить на день, неделю, месяц и год, выбрав соответствующий период в верхней части расписания (рис. 5.1, 5.2).

В расписании отображаются основные уроки, занятия внеурочной деятельности (значок ВД) и занятия дополнительного образования.

На станице с расписанием у вас есть возможность:

- 1 переходить в другие разделы дневника;
- 2 выбрать дневник для просмотра (если несколько детей);
- 3 выбрать временной период для отображения расписания;

4 – просматривать расписание, домашние задания и оценки за текущий день/неделю/ месяц/год;

- 5 настроить параметры отображения расписания;
- 6 скачать в формате pdf расписание;
- 7 поставить отметку об ознакомлении с дневником за прошедший период.

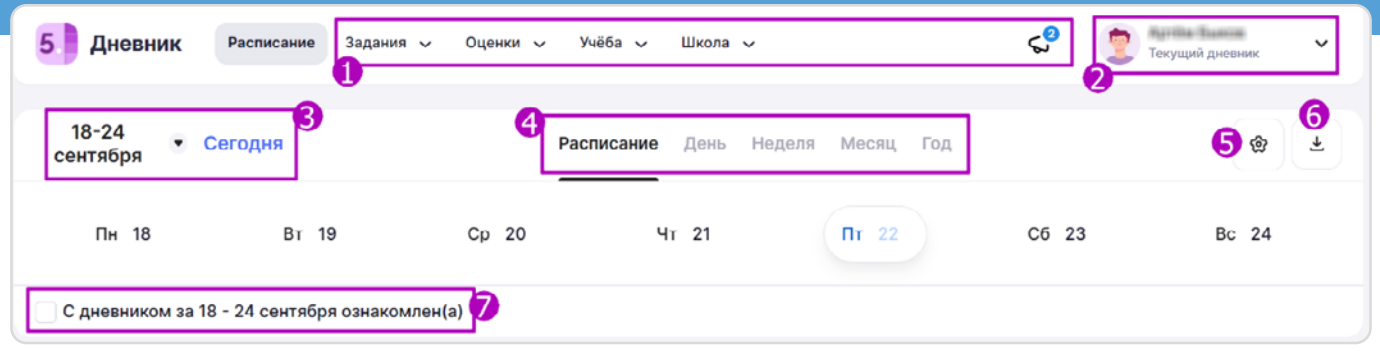

Рисунок 5.1 Расписание

|       | $24 - 30$ Map                                                               | 31 мар - 6 апр                                           |                                                           | $7 - 13$ anp                                                            | $14 - 20$ anp                                       |                                                            |  |
|-------|-----------------------------------------------------------------------------|----------------------------------------------------------|-----------------------------------------------------------|-------------------------------------------------------------------------|-----------------------------------------------------|------------------------------------------------------------|--|
|       | Пн 24                                                                       | <b>BT</b> 25                                             | Cp 26                                                     | $4T$ 27                                                                 | $\Pi$ <sup>7</sup> 28                               | C6 29                                                      |  |
| день  | Готовиться к сдаче                                                          |                                                          |                                                           |                                                                         |                                                     |                                                            |  |
| 08:00 | $08:00 - 08:45$<br>к224<br>Мировая<br>21                                    | $08:00 - 08:45$<br>к224<br>Информатика<br>2 <sub>1</sub> | $08:00 - 08:45$<br>K224<br>Русский язык<br>21             | $08:00 - 08:45$ $\ltimes$ 224 O<br>Английский язык<br>2 <sub>1</sub>    | $08:00 - 08:45$<br>$K224$ O<br>Математика<br>21     |                                                            |  |
| 09:00 | $08:55 - 09:40$<br>Физкультура<br>21                                        | $09:50 - 10:35$<br><b>κ304</b><br>География<br>21        | $09:50 - 10:35$<br><b>κ304</b><br><b>Английский</b><br>21 | $09:50 - 10:35$ $\ltimes 304$ O<br>Мировая художестве<br>2 <sub>1</sub> | $09:50 - 10:35$<br>к304 <b>О</b><br>География<br>21 |                                                            |  |
| 10:00 | $\circ$<br>10:00-10:45<br>Математика<br><b>А</b> Готово 21                  | 10:00-10:45<br>к304<br>Мировая художестве<br>21          | 10:00-10:45<br><b>κ304</b><br>Математика<br>21            | 10:00-10:45<br>k304<br>География                                        | 10:00-10:45<br>к304<br>Русский язык                 | $10:00 - 13:00$<br>к304<br>Прогулка в<br>Ботаническом саду |  |
| 11:00 | Pene<br>Геом<br>Teop<br>етич<br>етр<br><b>ТИ</b><br>еск<br>Допобј<br>Допобј | 11:05-11:50<br>к304<br>Астрономия                        | 11:05-11:50<br>к304<br>Биология                           | 11:05-11:50<br>к304<br>Информатика<br>21                                | ₩ Замена<br><b>K304</b><br>Информатика<br>21        |                                                            |  |
| 12:00 | <b>©</b> Отмена<br>Физика                                                   | 12:00-12:45<br>к304<br>Русский язык                      | 12:00-12:45<br>к304<br>Обществознаник                     | 12:00-12:45<br>к304<br>Математика                                       | к304<br>12:00-12:45<br>Химия                        |                                                            |  |

Рисунок 5.2 Расписание в формате «Неделя»

Из расписания можно перейти в карточку урока, нажав на любой урок в расписании.

### **Карточка урока**

В карточке урока размещена подробная информация о занятии (рис. 6):

- название изучаемой темы (раздела) **1 7** и средний балл по изучаемой теме
- количество уроков, пройденных в рамках общей темы **2**
- тема конкретного урока **3**
- дата и время урока **4**
- Ф. И. О. учителя и номер кабинета **5**

#### учебный корпус **6**

- вкладка «Урок» здесь представлены материалы, которые учитель планирует использовать или использовал во время урока
- вкладка «Домашняя работа» здесь отражена **8** информация о домашних заданиях
- вкладка «Подборки» здесь отражается **9** автоматическая подборка материалов из электронной библиотеки к теме урока

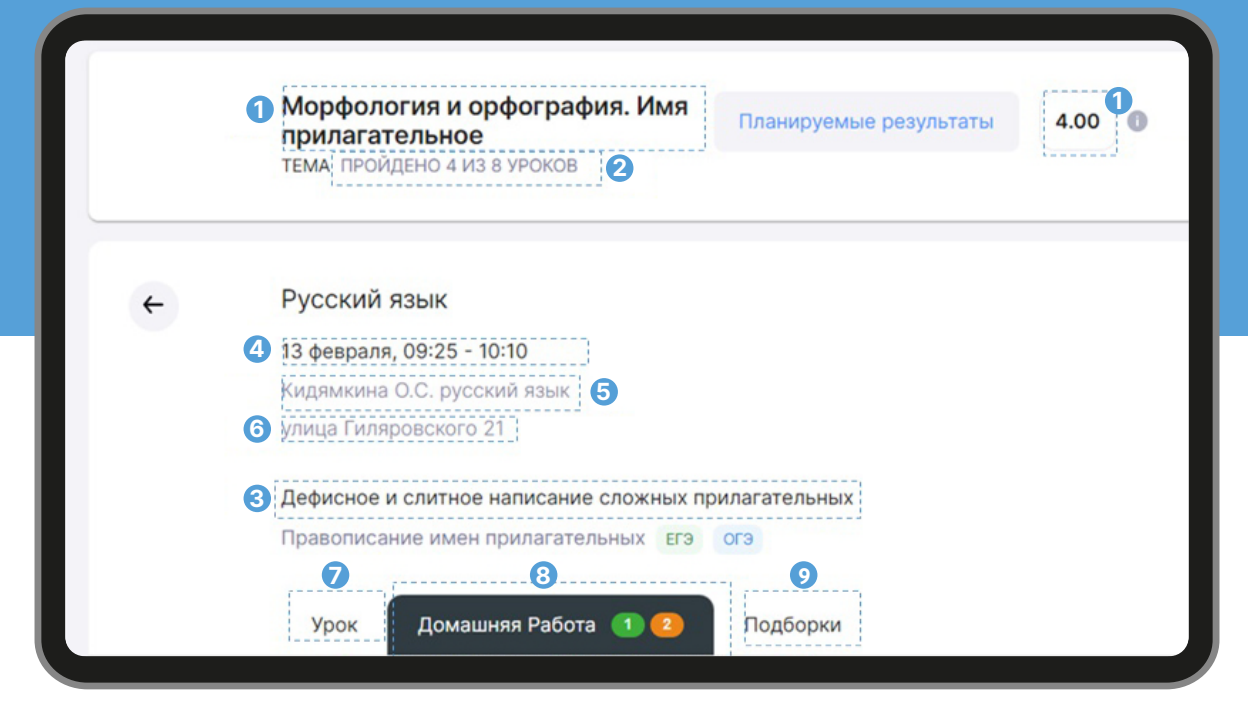

Рисунок 6. Карточка урока

В карточке урока представлена информация о домашнем задании только к данному уроку. Информация о домашних заданиях по всем урокам на день и неделю находится в меню Главной страницы в разделе «Задания»-> «Домашние задания» (рис. 7).

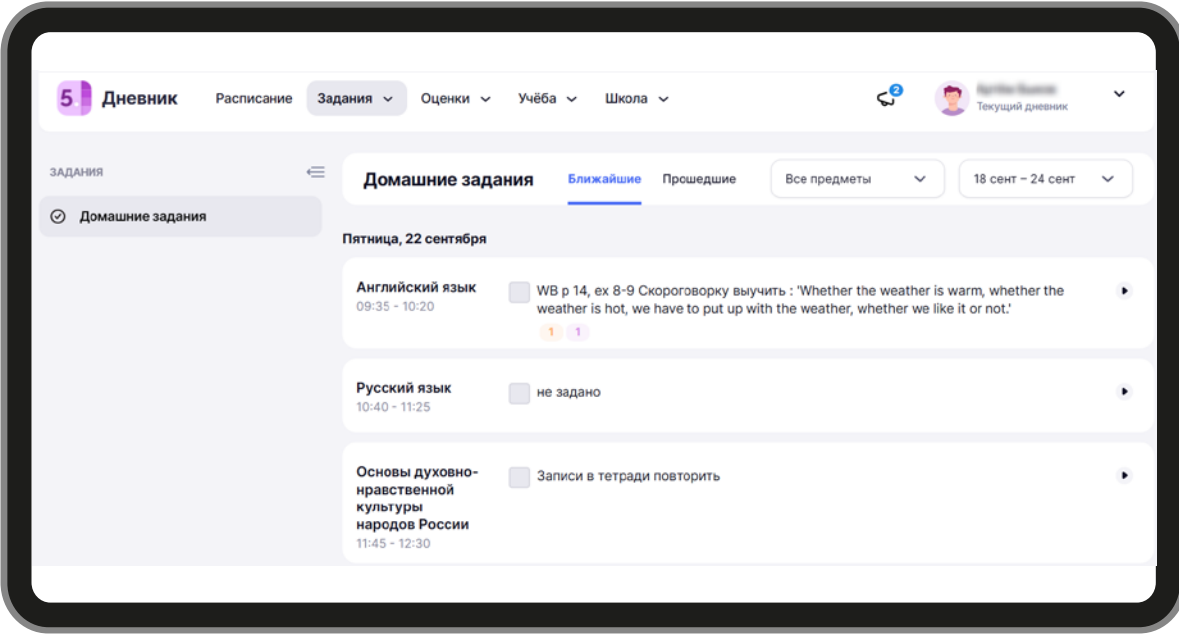

Рисунок 7. Раздел «Домашние задания» на главной странице

## **ДОМАШНИЕ ЗАДАНИЯ**

В разделе «Домашние задания» отображаются задания на ближайшие даты (на неделю вперёд) (рис. 8).

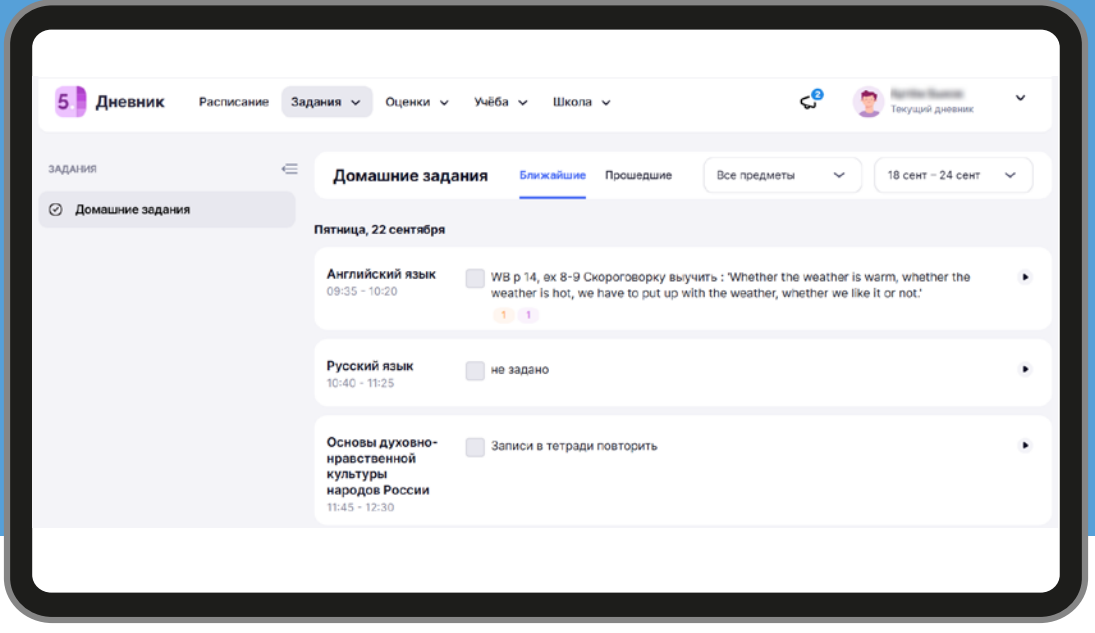

Рисунок 8. Раздел «Домашние задания»

Помимо привычных домашних заданий в электронном дневнике есть **тесты с автоматической проверкой ответов** (рис. 11, 12). Такие задания относятся к цифровому домашнему заданию (ЦДЗ) и отмечаются специальным маркером 1 (рис. 10). Где **оранжевый** маркер обозначает материал для выполнения, а **фиолетовый** маркер обозначает материал для изучения.

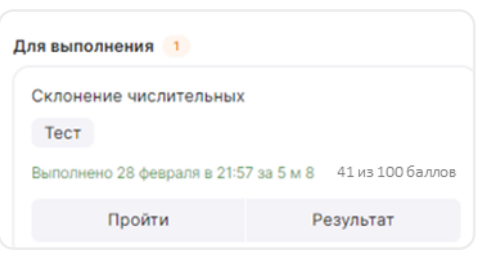

Рисунок 11. Тест с автоматической проверкой ответов в карточке домашнего задания

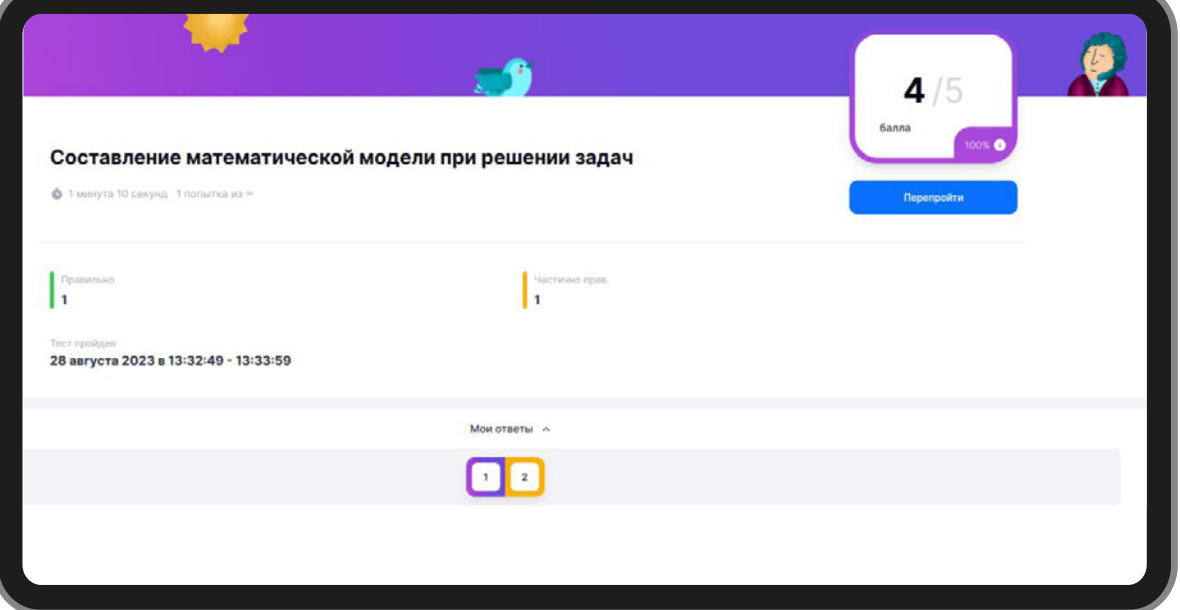

Рисунок 12. Отображение результатов теста с автоматической проверкой ответов

## **ОЦЕНКИ**

В разделе «Оценки» вы можете посмотреть отметки по предмету и по дате.

При нажатии на кнопку «По предмету» будут видны отметки по предмету, полученные за четверть, средняя отметка по предмету и её динамика (повышение или понижение) (рис. 11).

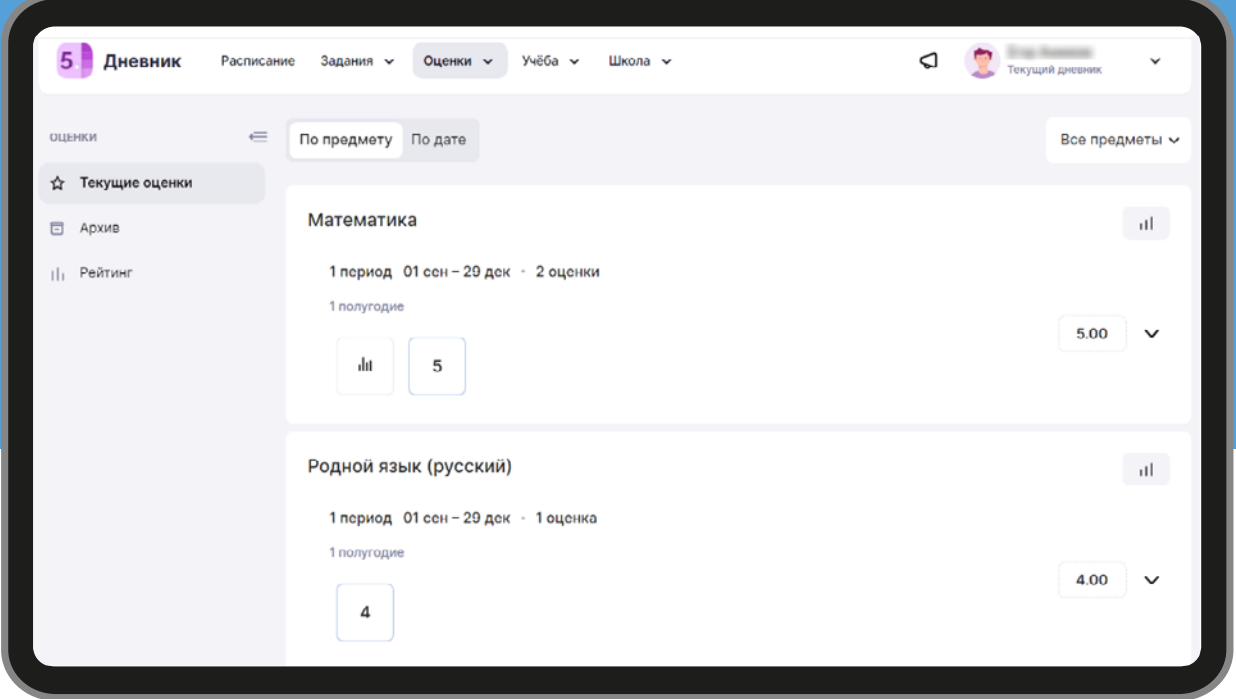

Рисунок 11. Оценки «По предмету»

Если нажать на кнопку «По дате», то отображение отметок будет другим. В таком режиме видно отметки по дням с указанием формы контроля (письменный ответ, творческая работа, учебное задание, домашнее задание и др.) (рис. 12).

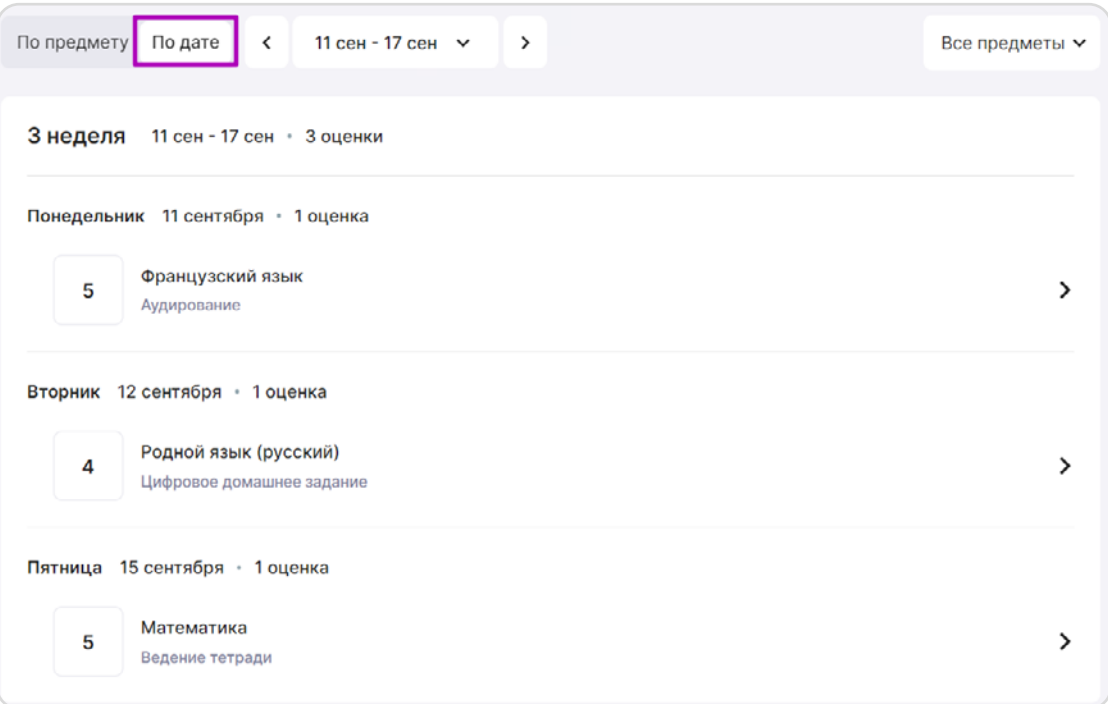

Рисунок 12. Оценки «По дате»

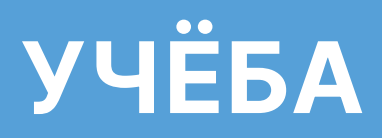

В разделе «Учеба» представлена информация об учебном плане на год по всем предметам (с указанием занятий в неделю и в год), рабочих программах по каждому предмету и академическая задолженность ученика по предметам. (рис. 13).

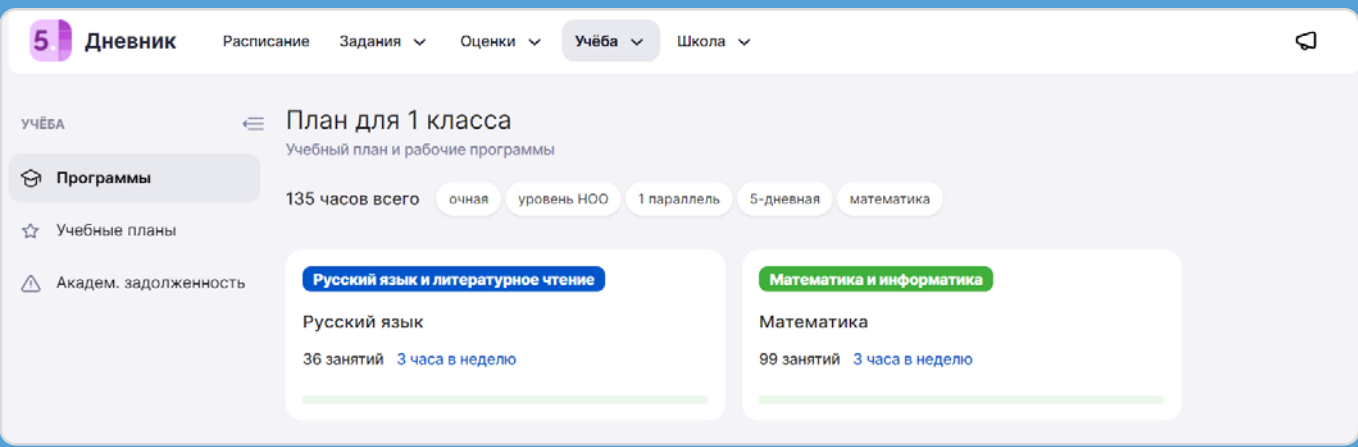

#### Рисунок 15. Раздел «Учёба»

### **ШКОЛА**

В разделе «Школа» представлена информация о посещаемости детей (рис. 16)

Родители могут просмотреть информацию о входе и выходе ребенка из школы, а также создать уведомление об отсутсвии в школе, воспользовавшись кнопкой **«Запланировать»**.

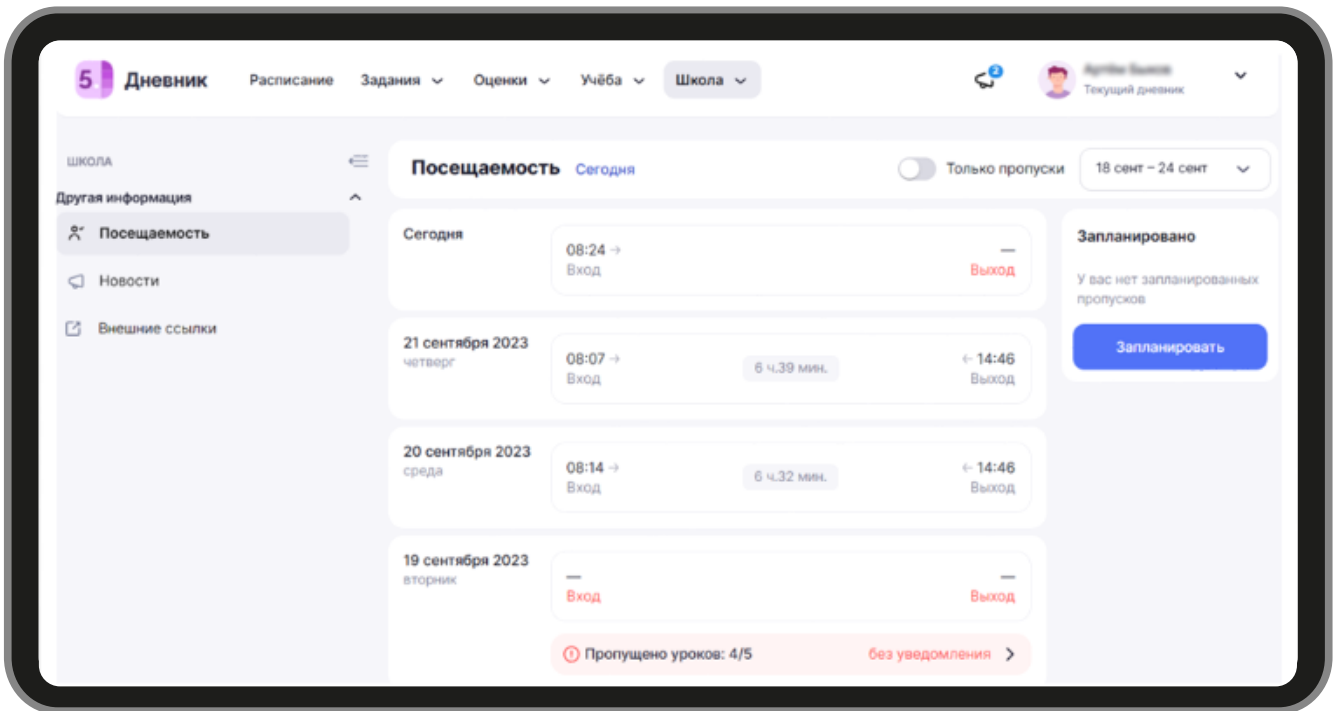

Рисунок 16. Раздел «Школа»

## **ПОРТФОЛИО УЧАЩЕГОСЯ**

**Портфолио учащегося** – это сервис, где в электронном виде хранится информация об успехах и достижениях вашего ребенка в процессе учебы, его участии в олимпиадах и конкурсах. Перейти в него можно сразу из электронного дневника.

### **Как перейти в портфолио учащегося**

Для перехода в сервис воспользуйтесь навигационной панелью вверху страницы, выбрав пункт «Портфолио учащегося» (рис. 14).

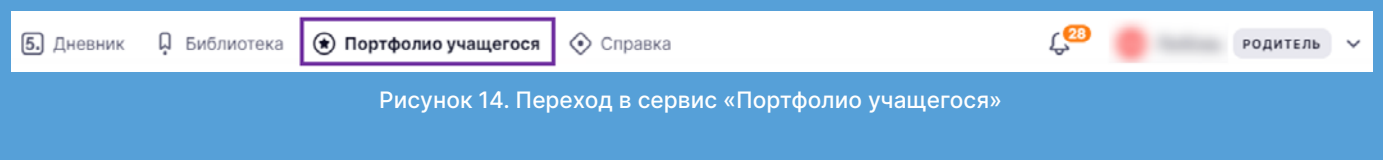

Откроется главная страница сервиса **«Портфолио учащегося».**

Портфолио учащегося состоит из нескольких разделов:

- «Обо мне» • «Творчество»
- «Учёба»

- «Гражданская активность»
- **В** «Моя профессия»
- «Спорт»

«Наука»

Вы можете просматривать информацию, подгруженную автоматически из справочников, информационных систем и внесённую классным руководителем, а также дополнять её самостоятельно.

#### **Раздел «Обо мне»**  $\circledcirc$

В разделе «Обо мне» вы можете просматривать информацию, заполненную ребёнком, о его интересах, увлечениях и хобби (рис. 15).

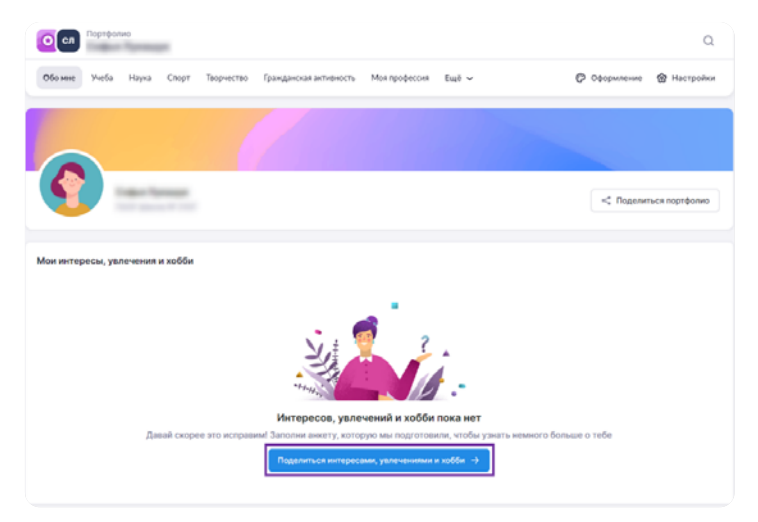

Рисунок 15. Раздел «Обо мне»

### **• Раздел «Учёба»**

В разделе «Учёба» отражается информация об успеваемости ребёнка и результатах его участия в олимпиадах.

Информация о результатах обучения доступна по всем предметам, изучаемым в текущем учебном году (рис. 16).

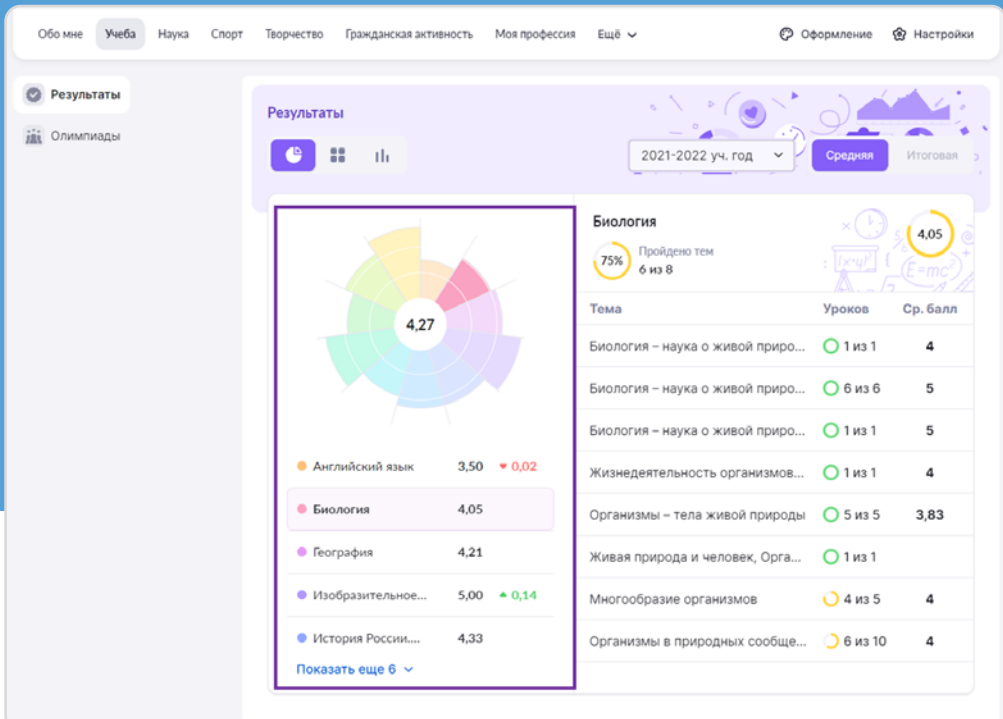

Рисунок 16. Раздел «Учеба»

При нажатии на название предмета появляются данные: темы с указанием количества уроков, средний балл по каждой теме, а также количество пройденных тем из запланированных учителем (рис. 17).

| Результаты<br><b>ish</b> Олимпиады | Результаты<br>8<br>-Hi                       |                                | 2021-2022 уч. год                         | Средняя              | Итоговая |
|------------------------------------|----------------------------------------------|--------------------------------|-------------------------------------------|----------------------|----------|
|                                    |                                              |                                | Биология<br>Пройдено тем<br>75%<br>6 из 8 | lx•ul                | 4,05     |
|                                    | 4.27                                         |                                | Тема                                      | Уроков               | Ср. балл |
|                                    |                                              | Биология - наука о живой приро | $O$ 1 из 1                                | 4                    |          |
|                                    |                                              |                                | Биология - наука о живой приро            | ○ 6 из 6             | 5        |
|                                    |                                              |                                | Биология - наука о живой приро            | $O$ 1 из 1           | 5        |
|                                    | • Английский язык                            | 3,50 $\bullet$ 0,02            | Жизнедеятельность организмов              | $O1$ <sub>M3</sub> 1 | 4        |
|                                    | • Биология<br>4.05                           |                                | Организмы - тела живой природы            | O 5 из 5             | 3,83     |
|                                    | • География<br>4,21                          |                                | Живая природа и человек, Орга             | O1431                |          |
|                                    | • Изобразительное                            | $5,00 \div 0.14$               | Многообразие организмов                   | O 4 из 5             | 4        |
|                                    | • История России<br>4,33<br>Показать еще 6 ∨ |                                | Организмы в природных сообще              | ○ 6 из 10            | 4        |

Рисунок 17. Детальная информация об изучении предмета

Информацию об олимпиадах, в которых участвовал ваш ребёнок, в систему можно внести вручную (рис. 18).

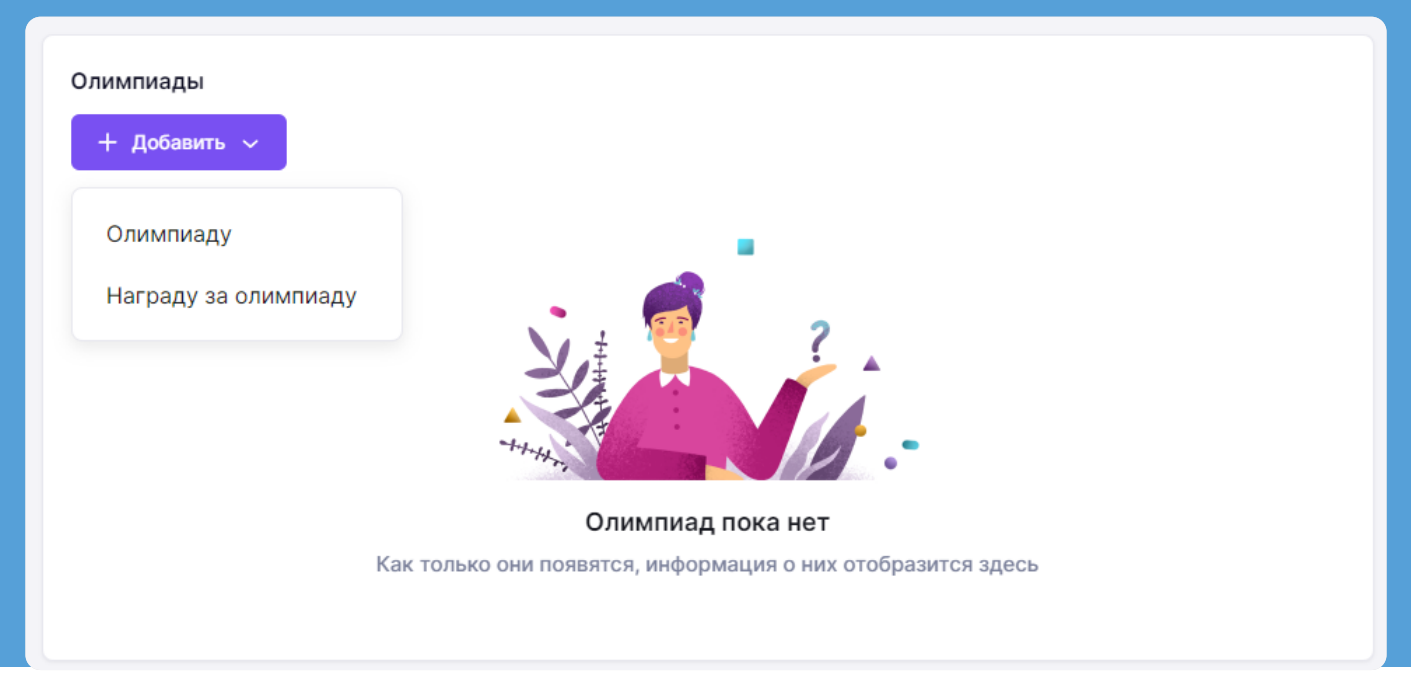

#### Рисунок 18. Внесение информации об олимпиадах

#### **Раздел «Наука»**

В разделе «Наука» отражена информация о научных проектах, посещении объединений дополнительного образования ребёнком.

Вы можете дополнить информацию, нажав на кнопку «+ Добавить» (рис. 19).

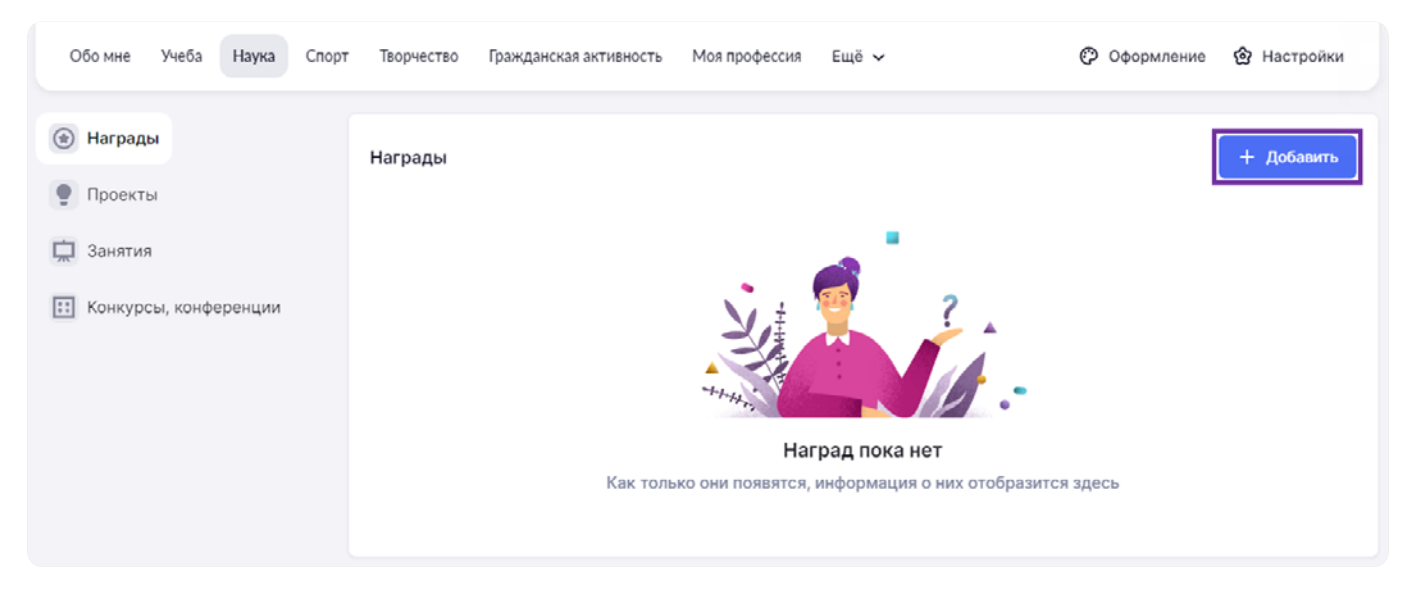

#### Рисунок 19. Раздел «Наука»

### **Раздел «Спорт»**

В разделе «Спорт» содержится информация о спортивных достижениях ребёнка, его участии в деятельности спортивных клубов, участии в походах и экспедициях, о победах на соревнованиях.

Вы можете дополнить информацию, нажав на кнопку «+ Добавить» (рис. 20).

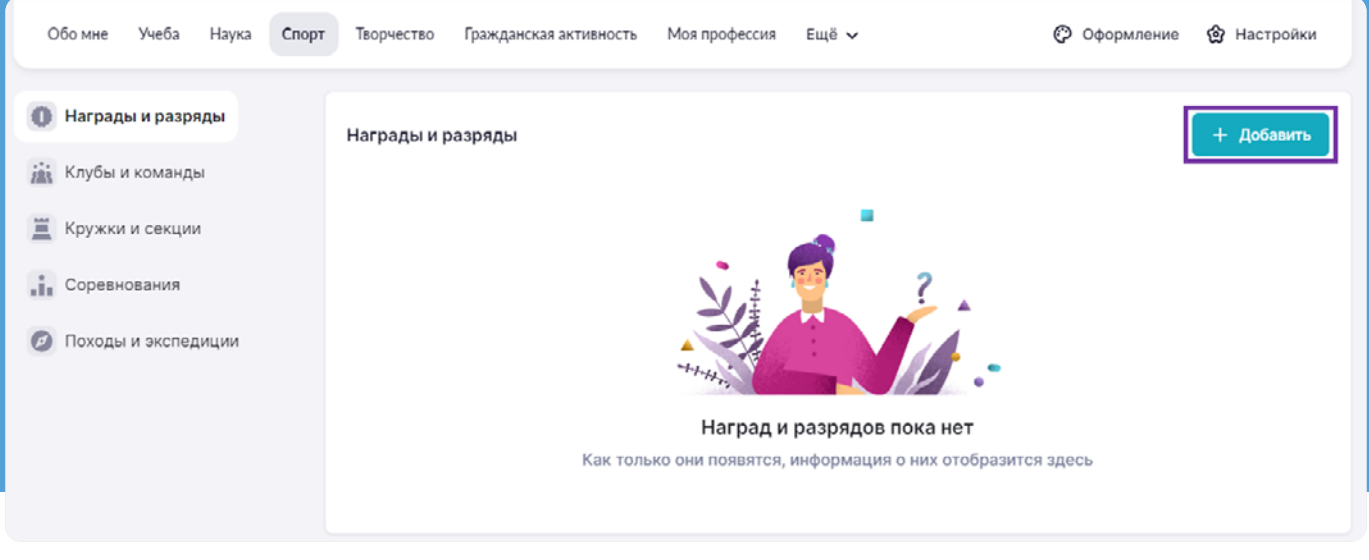

Рисунок 20. Раздел «Спорт»

#### **Раздел «Творчество»**  $\bullet$

В разделе «Творчество» представлена информация занятиях ребёнка в кружках художественной направленности и творческих коллективах, участии в конкурсах и о достижениях по этому направлению.

Вы можете дополнить информацию, нажав на кнопку «+ Добавить» (рис. 21).

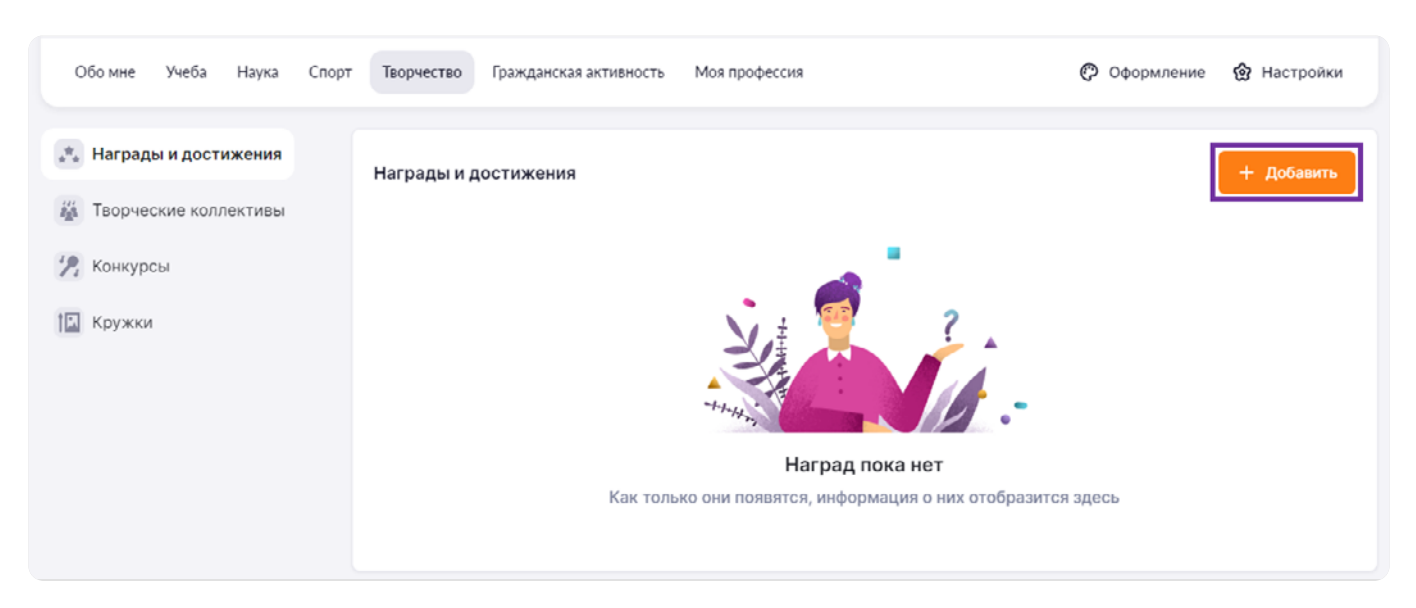

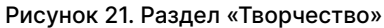

### **Раздел «Гражданская активность»**

В разделе «Гражданская активность» представлена информация об участии ребёнка в военно-патриотических мероприятиях, общественных движениях, социальных конкурсах.

Вы можете дополнить информацию, нажав на кнопку «+ Добавить» (рис. 22).

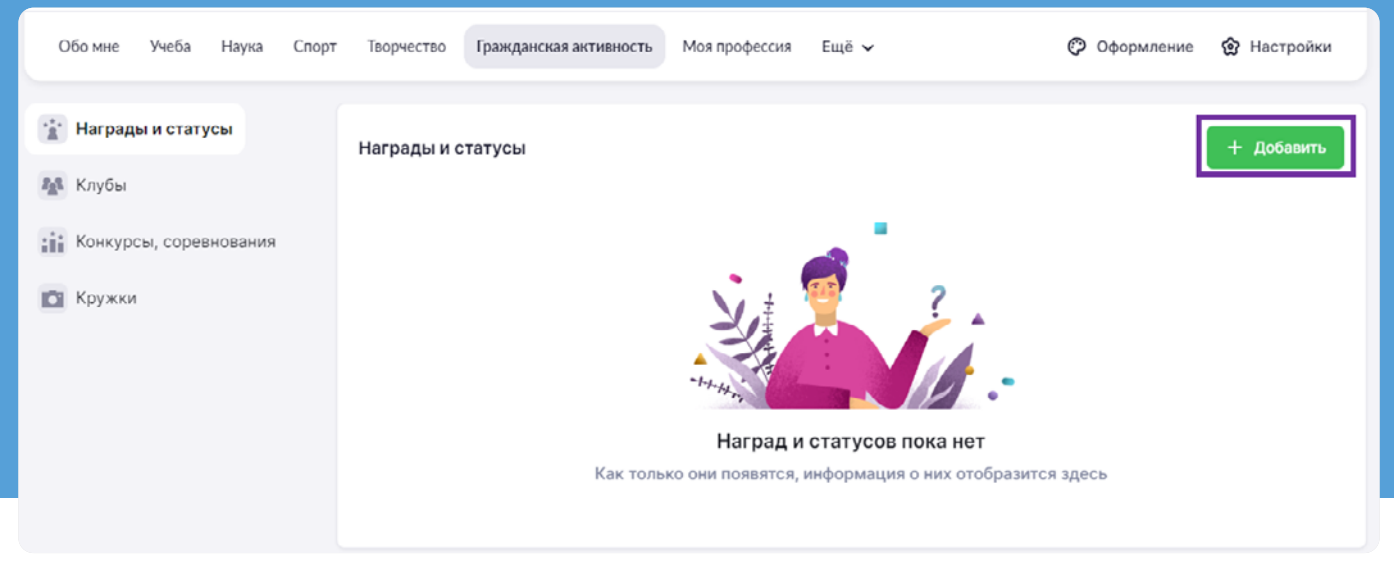

Рисунок 22. Раздел «Гражданская активность»

#### **Раздел «Моя профессия»**

В разделе «Моя профессия» вы можете посмотреть информацию об обучении ребёнка по дополнительным программам и участии в мероприятиях на базе колледжей.

Вы можете дополнить информацию, нажав на кнопку «+ Добавить» (рис. 23).

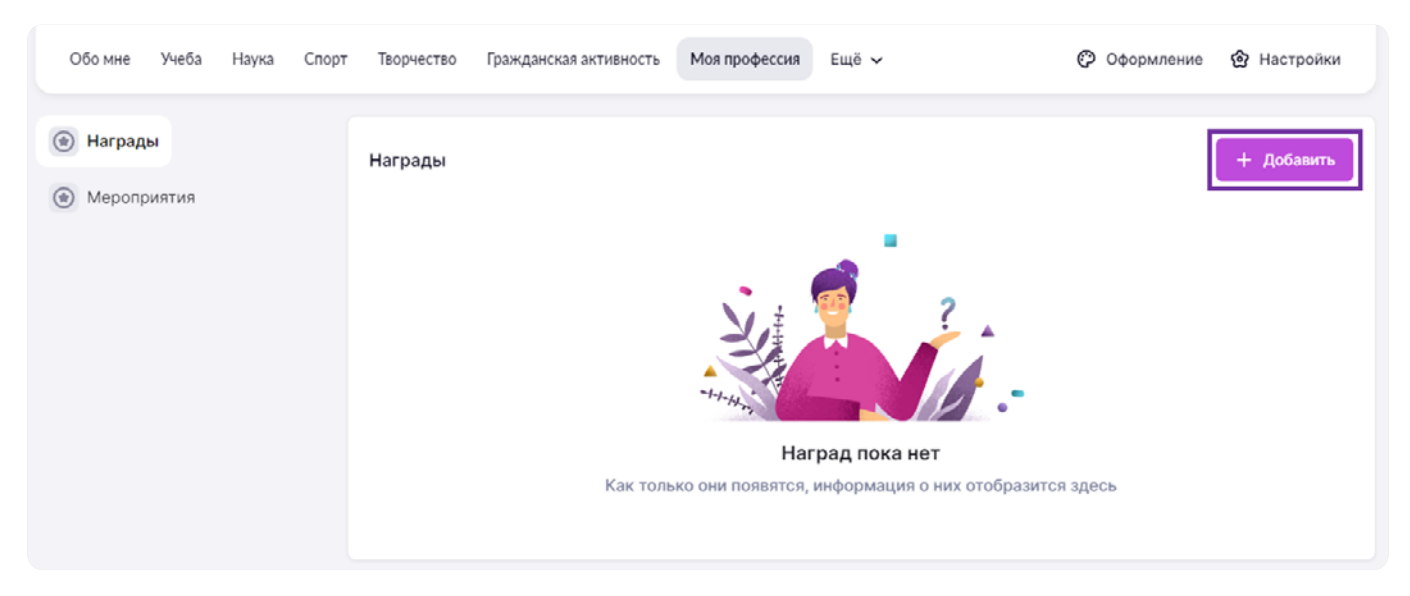

Рисунок 23. Раздел «Моя профессия»

## **Раздел «Гражданская активность» БИБЛИОТЕКА ЭЛЕКТРОННЫХ ОБРАЗОВАТЕЛЬНЫХ МАТЕРИАЛОВ**

**Библиотека ЭОМ** – это каталог электронных образовательных материалов, включающий в себя более миллиона единиц контента: сценарии урока, темы классного часа, тесты, видеоуроки, учебники, художественная литература, виртуальные лаборатории, приложения, изображения и многое другое!

#### **У родителя отображаются разделы:**

(рис. 24.1, 24.2):

- Главная
- Каталог
- История просмотров
- Мои материалы

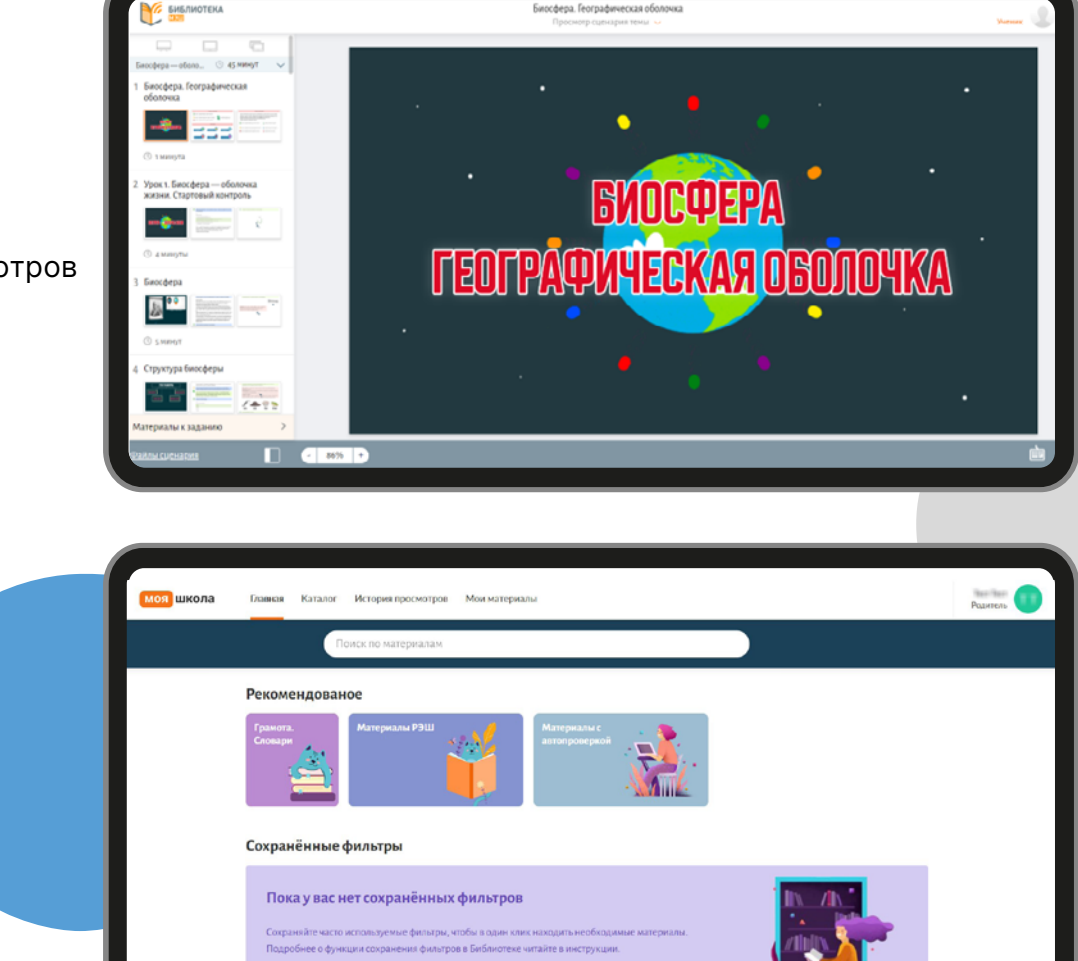

Рисунки 24.1, 24.2. Библиотека ЭОМ

Инструкция

**Для быстрого поиска материалов в Библиотеке рекомендуем использовать фильтры (рис. 25):**

- **По параллели (классу)**
- **По предмету**
- **По теме**

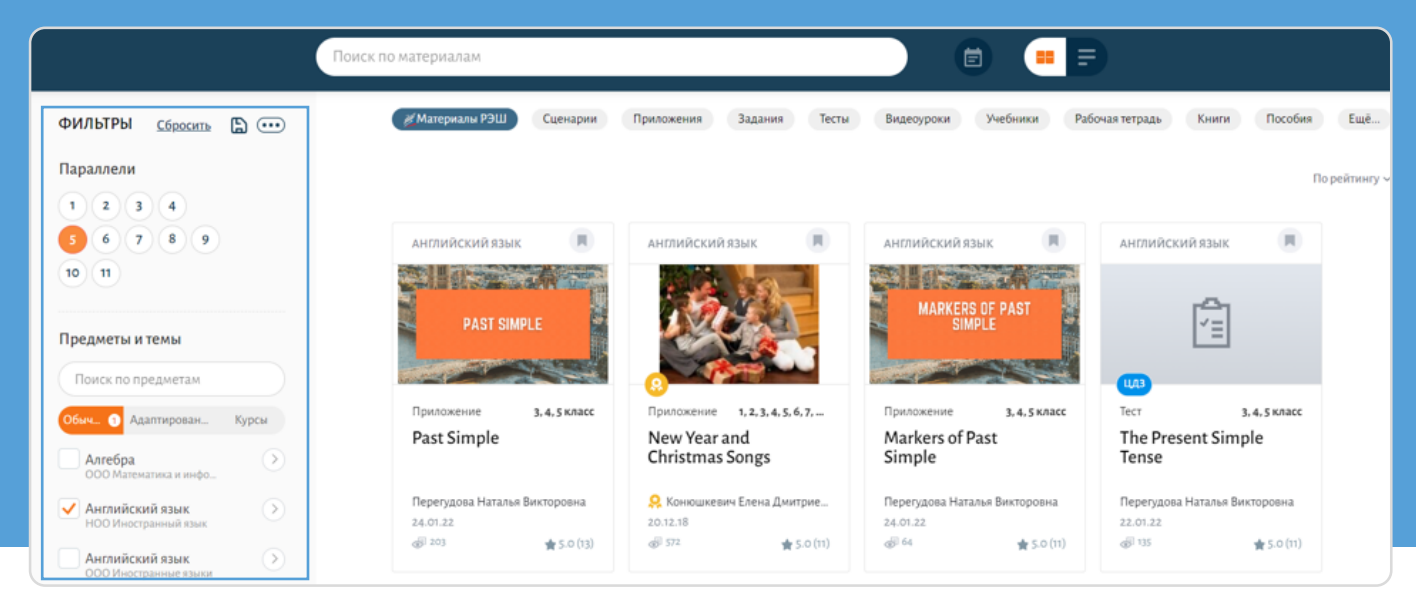

Рисунок 25. Фильтры в библиотеке ЭОМ по параллели, предмету и теме

- По названию в строке поиска (для этого начните вводить слово, которое хотите найти)
- По типу материала (сценарий урока, изображение, виртуальная лаборатория и т. д.) (рис. 26)

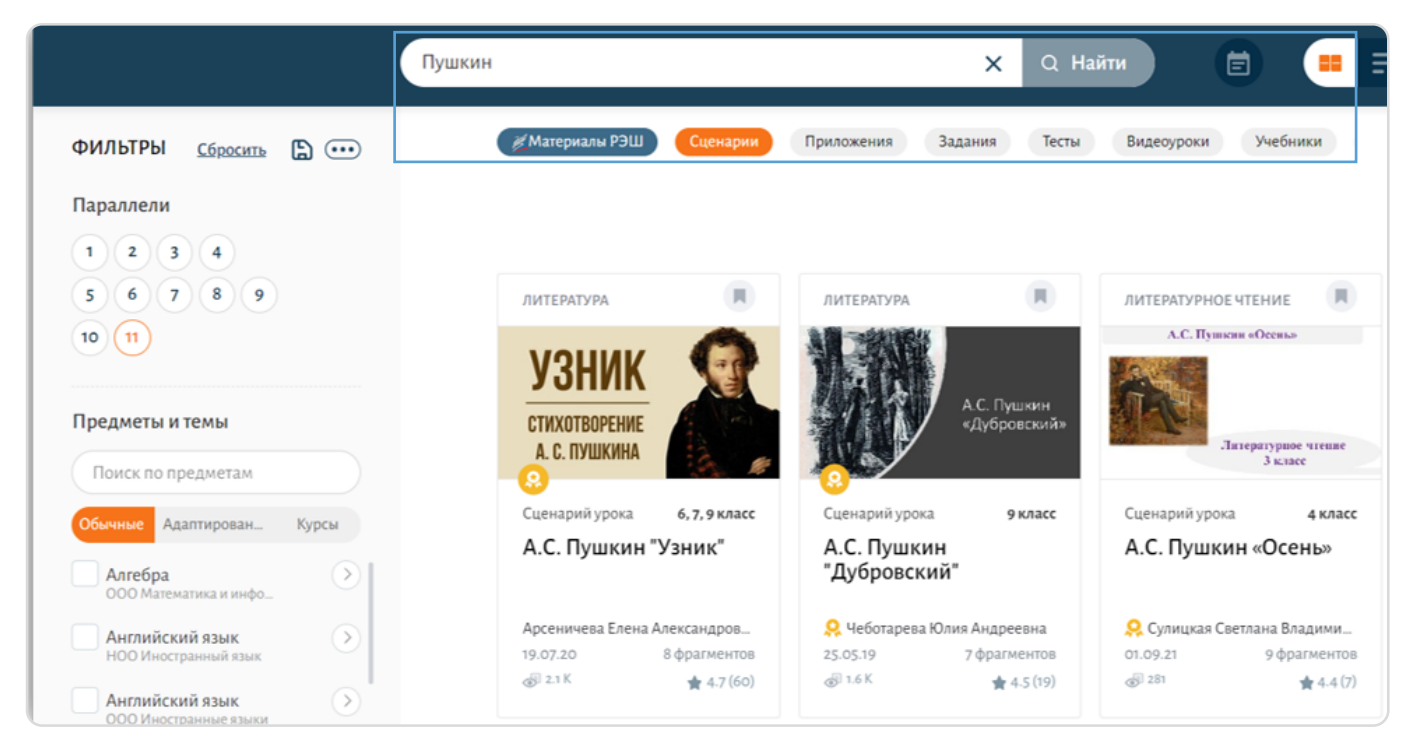

Рисунок 26. Фильтры в библиотеке ЭОМ по названию и типу материала

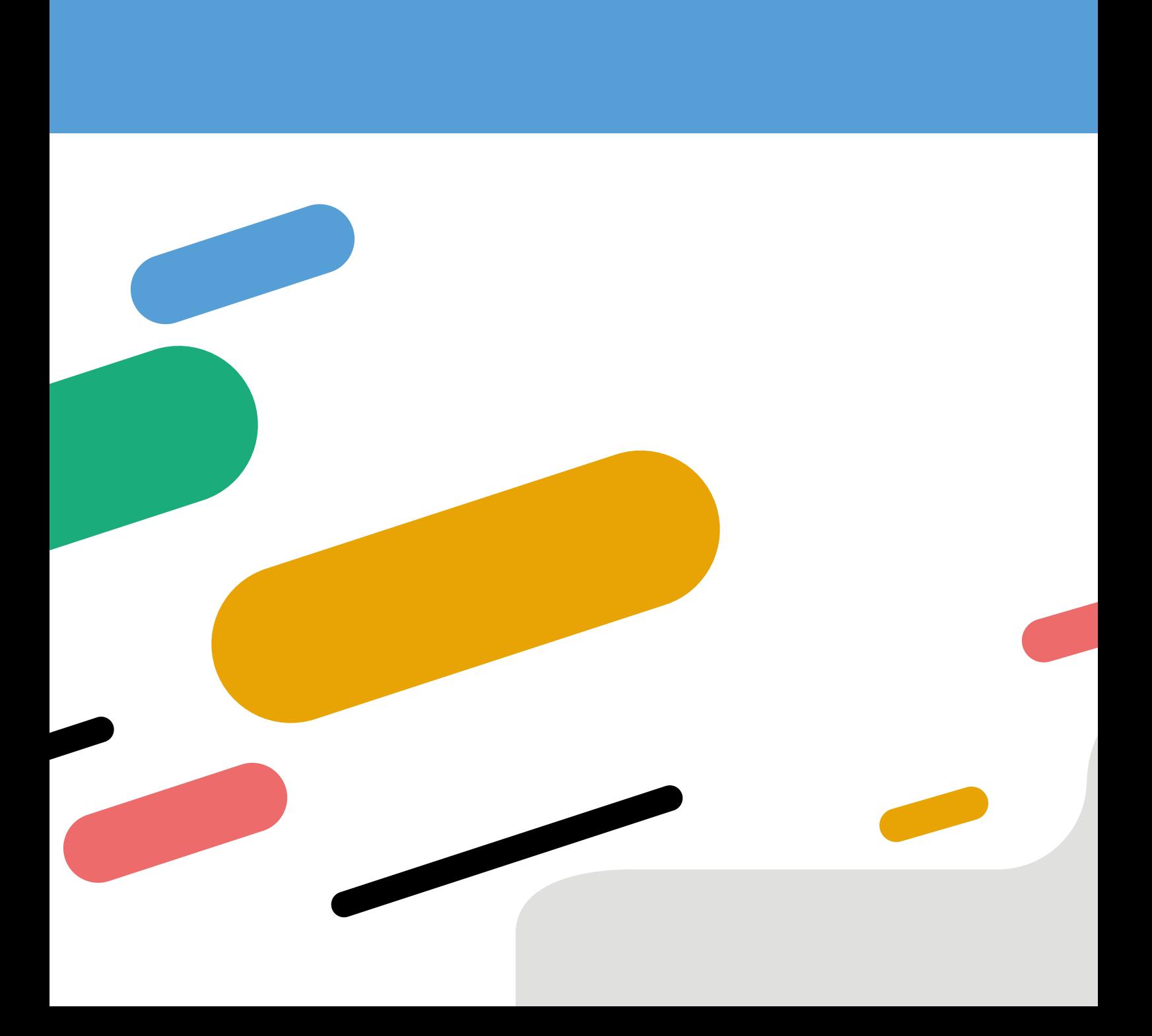